## **КАДАСТР НЕДВИЖИМОСТИ**

## **ПОДГОТОВКА ТЕХНИЧЕСКОГО ПЛАНА ЗДАНИЯ С ИСПОЛЬЗОВАНИЕМ 3D МОДЕЛИРОВАНИЯ**

*Методические указания к практическим занятиям для студентов магистратуры направления 21.04.02* 

> **САНКТ-ПЕТЕРБУРГ 2021**

Министерство науки и высшего образования Российской Федерации

Федеральное государственное бюджетное образовательное учреждение высшего образования Санкт-Петербургский горный университет

Кафедра инженерной геодезии

# КАДАСТР НЕДВИЖИМОСТИ

## ПОДГОТОВКА ТЕХНИЧЕСКОГО ПЛАНА ЗДАНИЯ С ИСПОЛЬЗОВАНИЕМ 3D МОДЕЛИРОВАНИЯ

*Методические указания к практическим занятиям для студентов магистратуры направления 21.04.02* 

> САНКТ-ПЕТЕРБУРГ 2021

УДК 332.8 (073)

**КАДАСТР НЕДВИЖИМОСТИ. Подготовка технического плана здания с использованием 3D моделирования:** Методические указания к практическим занятиям / Санкт-Петербургский горный университет. Сост. *П.М. Демидова*. СПб, 2021. 50 с.

В методических указаниях дается описание процесса подготовки и оформления технического плана здания с использованием 3D моделирования. Приведены рекомендации по порядку выполнения практических работ и построения 3D модели. Приведен список рекомендуемой литературы.

Предназначены для студентов магистратуры направления 21.04.02 Землеустройство и кадастры.

Научный редактор д.т.н. *М.Г. Мустафин*

Рецензент к.т.н. *А.М. Рыбкина* (Петербургский государственный университет путей сообщения Императора Александра I)*.* 

> Санкт-Петербургский Горный университет, 2021

#### **ВВЕДЕНИЕ**

Технический план один из основных документов, который отражает сведения о характеристиках объекта недвижимости.

Представленные методические рекомендации для выполнения практической работы студентов являются неотъемлемой частью учебно-методического комплекса по дисциплине «Кадастр недвижимости», составлены на основе рабочей программы учебной дисциплины.

В задачу курса входит изучение методов получения, обработки и использования кадастровой информации, порядок осуществления кадастровой деятельности, а также формирование представлений об использовании программных и технических средств информационных технологий для решения задач ведения Единого государственного реестра недвижимости.

Представление объектов капитального строительства на плоскости не позволяет корректно отразить реально существующую ситуацию, вызывая при двухмерном изображении наложения и совпадения проекций контуров объектов недвижимости, что в свою очередь затрудняет процедуру учета и регистрации прав на них. В качестве решения данной проблемы выступает внедрение в кадастровую систему технологии трехмерного моделирования, то есть переход к 3D кадастровому учету объектов капитального строительства.

Одним из необходимых элементов учебного процесса по дисциплине «Кадастр недвижимости» являются практические занятия, главной целью которых является усвоение всей технологической цепочки осуществления кадастровой деятельности. В данном издании приведены методические указания к практической работе «Подготовка технического плана здания с использованием 3D моделирования».

### **УЧЕБНОЕ ЗАДАНИЕ**

Целью практической работы является освоение студентами подготовки документации для постановки на кадастровый учет объектов капитального строительства – здания многоквартирного дома с построением 3D-модели.

Технический план здания (многоквартирного дома) в обязательном порядке также содержит полученные, в том числе по ре-

зультатам кадастровых работ сведения, необходимые для осуществления государственного кадастрового учета всех расположенных в таком здании (многоквартирном доме) помещений (в том числе составляющих общее имущество в таком многоквартирном доме, а также помещений вспомогательного использования), включая сведения о местоположении в здании и площади таких помещений, а также машино-мест.

В качестве программного продукта предлагается применять программный комплекс ПроГео, в качестве аппаратных средств – сканер формата А4 и персональные компьютеры:

- процессор: 32-разрядный (x86) или 64-разрядный (x64) с тактовой частотой 1 ГГц (гигагерц) или выше;

- оперативная память: 1 ГБ (гигабайт) для 32-разрядной системы; 2 ГБ для 64-разрядной системы;

- свободное место в одном разделе жесткого диска: от 2 Гб и выше;

- наличие USB-порта, доступного для работы приложения;

- графическое устройство с поддержкой DirectX9;

- текстовый редактор Microsoft Word 2007/2010/2013;

- операционная система: Windows Server 2008 R2 (с пакетом обновлений 1); Windows Server 2012; Windows 7 (с пакетом обновлений 1); Windows 8; Windows 8.1; Windows 10.

Нормативная база: Приказ Минэкономразвития России от 18.12.2015 № 953 «Об утверждении формы технического плана и требований к его подготовке, состава содержащихся в нем сведений, а также формы декларации об объекте недвижимости, требований к ее подготовке, состава содержащихся в ней сведений»; Приказ Федеральной службы государственной регистрации, кадастра и картографии от 23 октября 2020 г. N П/0393 «Об утверждении требований к точности и методам определения координат характерных точек границ земельного участка, требований к точности и методам определения координат характерных точек контура здания, сооружения или объекта незавершенного строительства на земельном участке, а также требований к определению площади здания, сооружения, помещения, машино-места»; Федеральный закон от 12.07.2015 г. № 218-ФЗ «О государственной регистрации недвижимости».

Для выполнения практической работы студент в соответствие с номером варианта, указанным преподавателем, получает исходное задание, состоящее из следующих материалов:

- результаты кадастровой съемки объекта недвижимости (границы объекта недвижимости в координатах);

- проектная документация на многоквартирный дом (внутренние обмеры многоквартирного дома);

- Выписка из Единого государственного реестра недвижимости земельного участка, на котором расположен объект капитального строительства.

#### **1. СВЕДЕНИЯ О ПРОГРАММНОМ ПРОДУКТЕ ПРОГЕО**

Подготовка технического плана здания производится в программе ПроГео. После запуска программы ПроГео необходимо открыть окно программы. На рисунке 1 представлено стартовое окно программного комплекса.

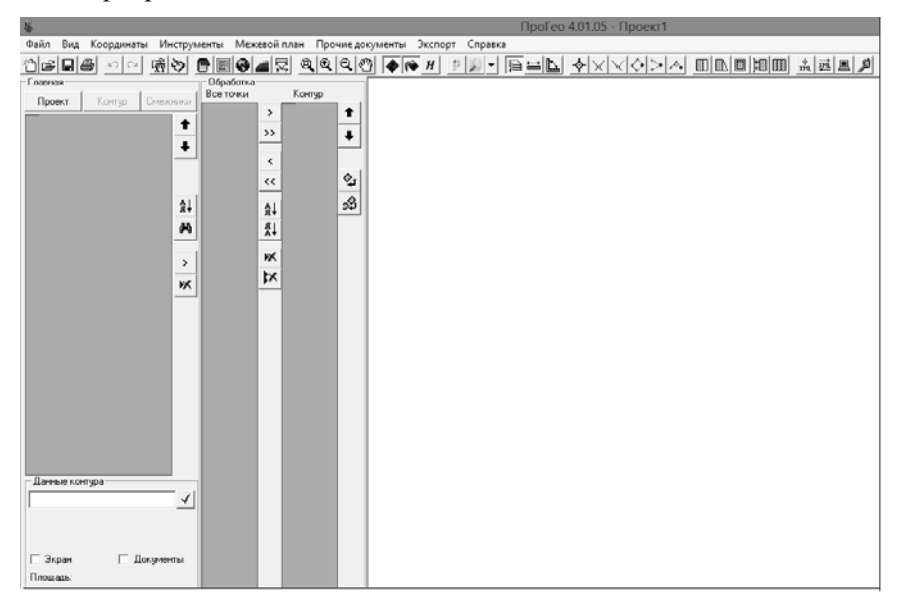

Рис. 1. Стартовое окно программы ПроГео

Интерфейс программы ПроГео основывается на стандартном интерфейсе Windows.

Внешний вид программы состоит из: 1.Cтроки заголовка, 2.Меню, 3.Панели инструментов, двух панелей (4.Главная и 5.Обработка), 6.Графического окна и 7.Строки состояния. Строка заголовка стандартна и содержит название проекта, кнопки сворачивания, восстановления и закрытия (рисунок 2).

Панели Главная и Обработка включаются в меню *Вид → пункт Панели.* 

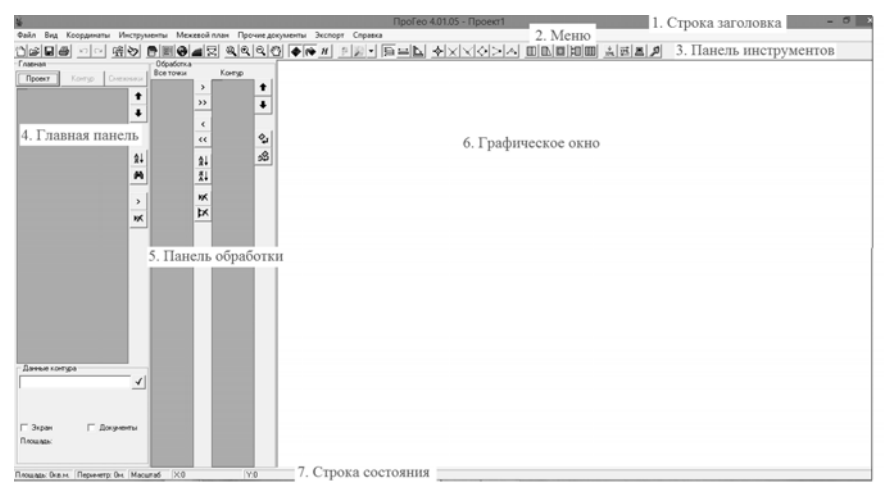

Рис. 2. Внешний вид программы ПроГео

Графическое окно программы служит для отображения графической информации проекта, которое состоит из: всех контуров в списке на главной панели (флажок Экран для которых не отключен) и контура состоящего из точек содержащихся в списке *Контур* на панели *Обработка*. При работе с проектом возникает необходимость навигации в графическом окне. Для этого в меню *Вид* предусмотрены пункты: *Показать все, Увеличить, Уменьшить, Переместить.*

## **2. ПОДГОТОВКА ТЕХНИЧЕСКОГО ПЛАНА ЗДАНИЯ 2.1. НАСТРОЙКА ПРОГРАММЫ**

Программа хранит данные в собственном проекте - файле с расширением \*.pl3. При загрузке программы автоматически создается новый проект. Также новый проект можно создать, выбрав пункт *Файл → Создать*. После изменения данных имеется возможность сохранить проект, выбрав пункт *Сохранить* или *Сохранить как…* в меню *Файл*, и далее выбрать папку и имя для сохранения. Для открытия уже существующего проекта есть два способа: выбрать пункт *Файл → Открыть***…** или выбрать имя файла в списке недавно открытых файлов.

В случае, если проект, сохраненный в более новой версией ПроГео, был открыт в старой версии, на экране появится соответствующее предупреждение, при этом большая часть данных будет доступна. Сохранять такой проект с помощью старой версии нежелательно, т.к. это может привести к повреждению структуры файла.

Для адаптации программы к требованиям пользователя в программе предусмотрены настройки. После нажатия кнопки *"OK*" все внесенные в настройки изменения сохраняются. Для возврата всех настроек в начальное состояние предусмотрена кнопка "По умолчанию". Для сохранения настроек следует выбрать меню *Инструменты → Настройки → Сохранить...,* для загрузки *Инструменты → Настройки → Загрузить...* 

Настройка программы разделена на 6 вкладок:

- Вкладка «Текстовая часть»
- Вкладка «Графическая часть»
- Вкладка «Шаблоны»
- Вкладка «Кад.Инженер»
- Вкладка «XML»
- Вкладка «Прочее»

На рисунке 3 представлены Настройки программы ПроГео - Вкладка «Текстовая часть».

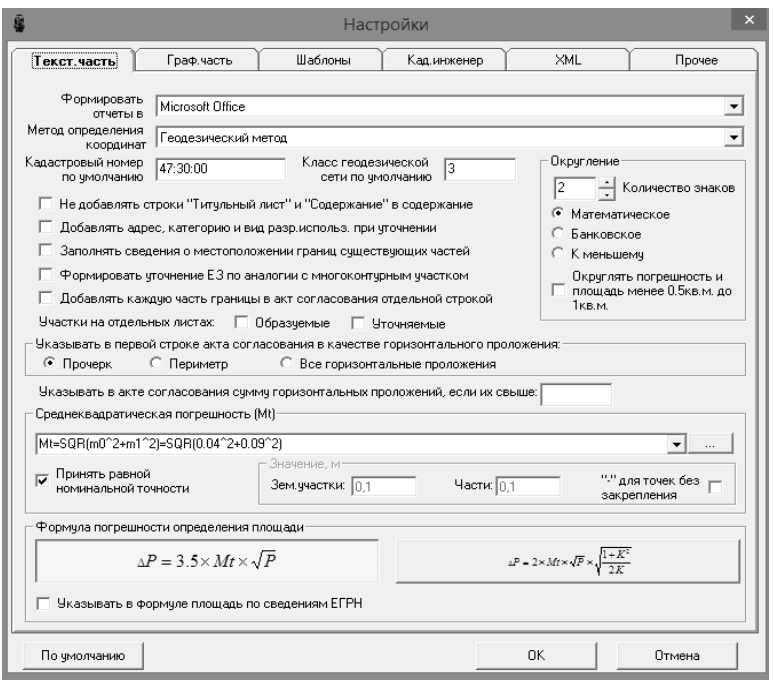

Рис. 3. Настройки программы - Вкладка «Текстовая часть»

Документы текстовой части могут быть сформированы в одной из выбранных в раскрывающемся списке офисной программе: Microsoft Office, SoftMaker Office, OpenOffice.

В раскрывающемся списке можно выбрать метод определения координат, который будет добавлен в реквизит 1 раздела *"Сведения о выполненных измерениях и расчетах"* технического плана, а также в XML-файл. В техническом плане приоритет имеет метод установленный в данных контура.

Значение в верхнем поле определяет до скольких знаков округляются числа во всех готовящихся документах.

Документы графической части могут быть сформированы в одной из выбранных в раскрывающемся списке CAD-программе: AutoCAD, ZWCAD, BricsCAD, GstarCAD, nanoCAD, ZWCAD+.

На рисунке 4 представлены Настройки программы ПроГео - Вкладка «Графическая часть».

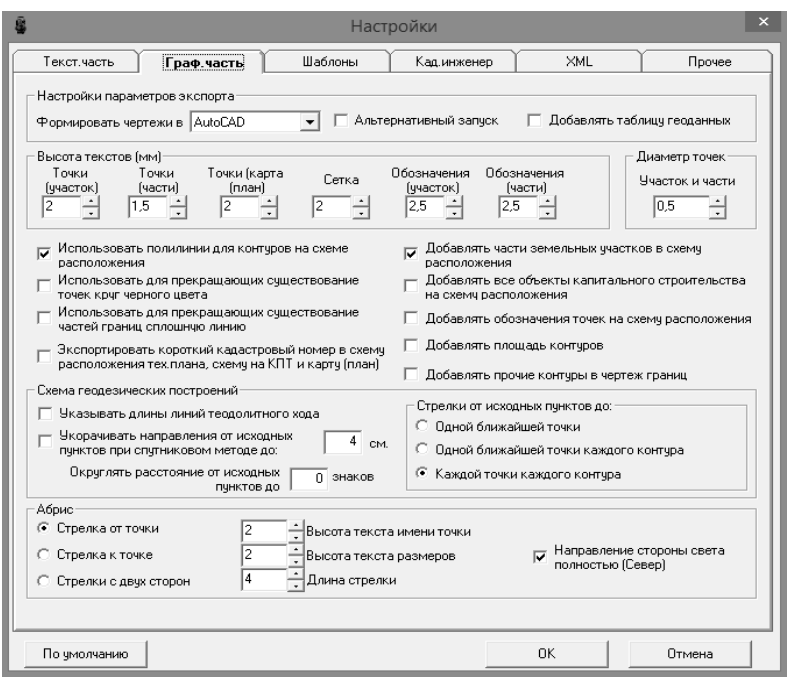

Рис. 4. Настройки программы - Вкладка «Графическая часть»

При установке опции «*Экспортировать короткий кадастровый номер в схему расположения»* на схему расположения технического плана кадастровые номера участков экспортируются в коротком формате (:XX). Если опция не установлена, кадастровый номер экспортируется целиком (XX:XX:XXXXXXX:XX).

Выбор в разделе «*Стрелки от исходных пунктов до»* определяет, до каких точек на схеме геодезических построений, при спутниковом методе определения координат, будут добавлены направления от исходных пунктов:

- до одной, ближайшей точки, одного ближайшего контура объекта;

- до одной, ближайшей точки каждого из контуров объекта;

- до всех точек, всех контуров объекта.

Во Вкладке «Шаблоны» возможно подгрузить шаблоны текстовой и графической частей документов.

На рисунке 5 представлены Настройки программы ПроГео – Вкладка «Кад.Инженер».

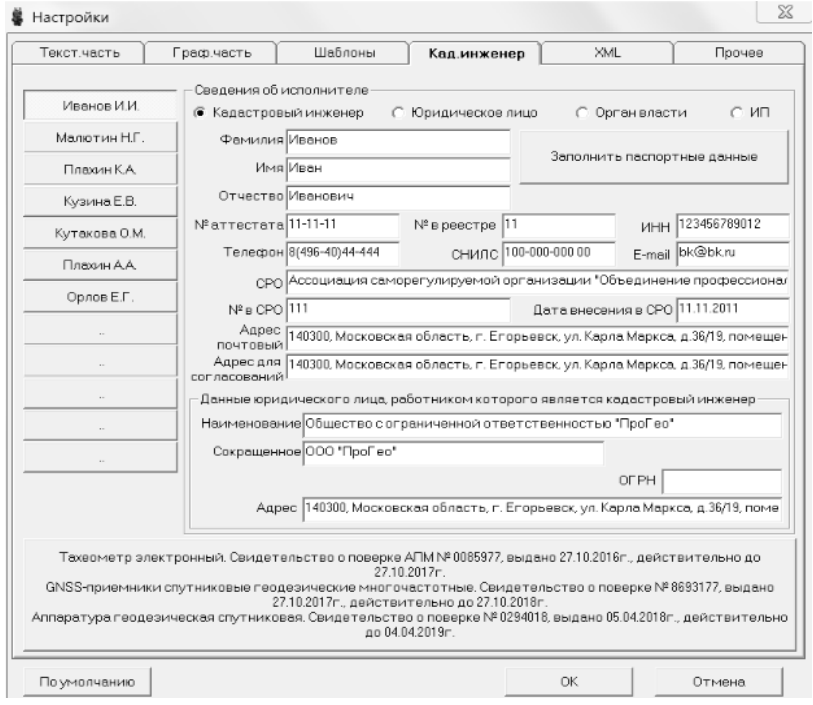

Рис.5. Настройки программы - Вкладка «Кад. Инженер»

При заполнении данных о кадастровом инженере впервые необходимо заполнить все обязательные графы списка. Данные с этой страницы настроек заполняют реквизиты титульного листа и исходных данных. Здесь можно заполнить данные до 12 кадастровых инженеров, переключаться между которыми можно кнопками в левой части окна. На кнопках будут отображаться фамилии соответствующих кадастровых инженеров. Щелчок правой кнопкой мыши по кнопке выбора кадастрового инженера позволяет скопировать данные кадастрового инженера в XML-файл, для дальнейшей загрузки как на этом же, так и на другом компьютере.

Нажав кнопку в нижней части окна, можно отредактировать используемые средства измерений. На рисунке 6 представлено окно «Сведения о средствах измерения».

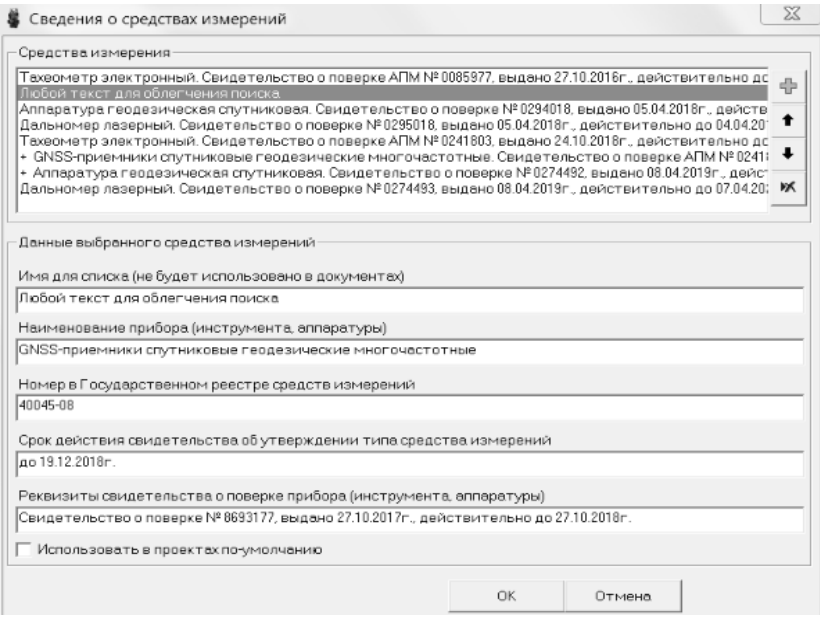

Рис.6. Настройки программы - Сведения о средствах измерения

В окне можно добавить одно или несколько средств измерений, которые будут экспортированы в документы. Опция *"Использовать в проектах по-умолчанию"* определяет, будет ли добавлен текущий инструмент во все документы по-умолчанию. При этом выбор инструментов в данных проекта имеет приоритет над выбором в настройках. Поле *"Имя для списка",* облегчает поиск оборудования с одинаковым наименованием (например, одинаковых GPSприёмников, расположенных на разных базовых станциях). В документы это имя экспортировано не будет.

На рисунке 7 представлены Настройки программы ПроГео – Вкладка «XML».

При установке опции *Сохранять имя образа файла приложения*, во время экспорта в XML программа не будет переименовывать

файлы образов документов из состава приложения. Если опция не установлена (значение по-умолчанию) файлам будут присвоены имена на латинице (например, doc1, doc2 и т.д.). Имена файлов, указанные на кириллице (русским языком), могут не пройти форматнологический контроль.

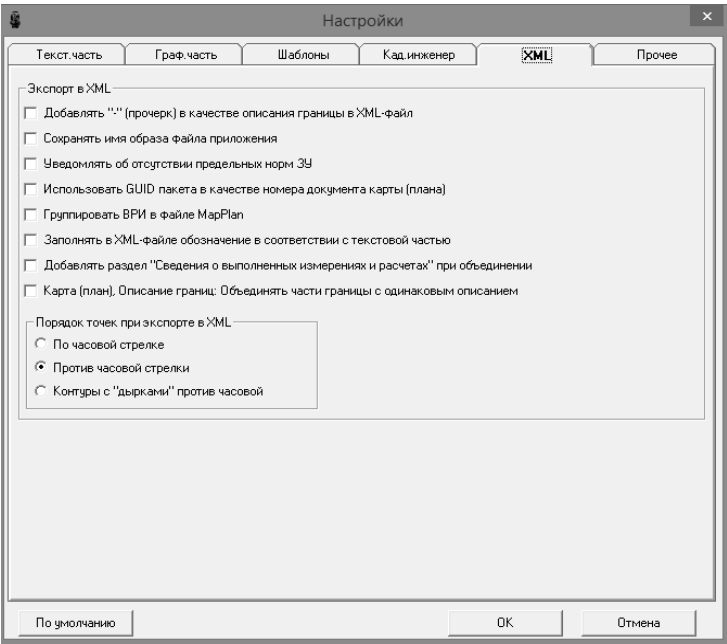

Рис.7. Настройки программы - Вкладка «XML»

Во Вкладке «Прочее» содержится настройка общих параметров программы. На рисунке 8 представлены Настройки программы ПроГео – Вкладка «Прочее».

Если опция З*ахватывать точки в графическом окне правой кнопкой мыши, создавать левой* не установлена, захват существующих точек в графическом окне осуществляется левой кнопкой мыши, а создание точки в произвольном месте - правой.

Если опция установлена, то наоборот: захват существующих точек осуществляется правой кнопкой мыши, а создание точки в произвольном месте - левой.

Функция отмены последнего действия позволяет исправить ошибку при работе в программе. Но так как она сохраняет данные всего проекта в оперативной памяти, то требует достаточно много времени в больших проектах (содержащих тысячи сложных контуров, или контуры с количеством точек в десятки и сотни тысяч). Отключение данной функции необходимо сопровождать включением автоматического сохранения резервной копии проекта.

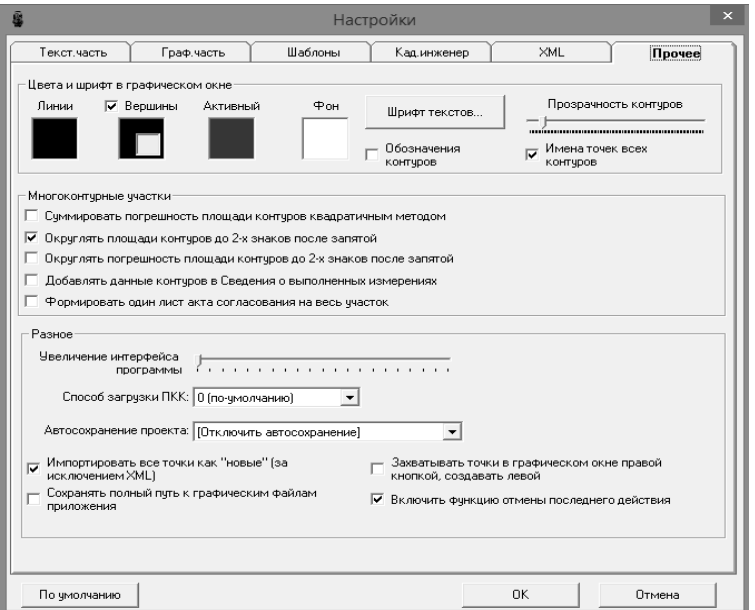

Рис.8. Настройки программы - Вкладка «Прочее»

Функция автоматического сохранения позволяет во время работы сохранять резервный файл программы (с расширением \*.pl3b). В раскрывающемся списке можно выбрать частоту, с которой будет производиться автоматическое сохранение в диапазоне от двух минут до часа). По-умолчанию автосохранение отключено. Функция работает при условии, что основной файл проекта уже был сохранен ранее (резервная копия будет добавлена в ту же папку).

#### **2.2. ВВОД ДАННЫХ**

#### **2.2.1. ТЕКСТОВАЯ ЧАСТЬ**

Для подготовки технического плана здания необходимо выбрать и нажать кнопку «Проект».

Создание нового проекта необходимо начать с выбора Типа проекта (рисунок 9). Для подготовки технического плана здания необходимо выбрать – «Технический план; Акт обследования».

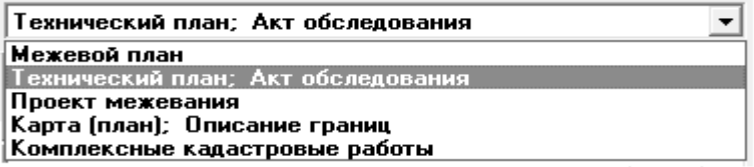

#### Рис. 9. Выбор Типа проекта

На рисунке 10 представлены разделы, обязательные для заполнения при составлении технического плана здания.

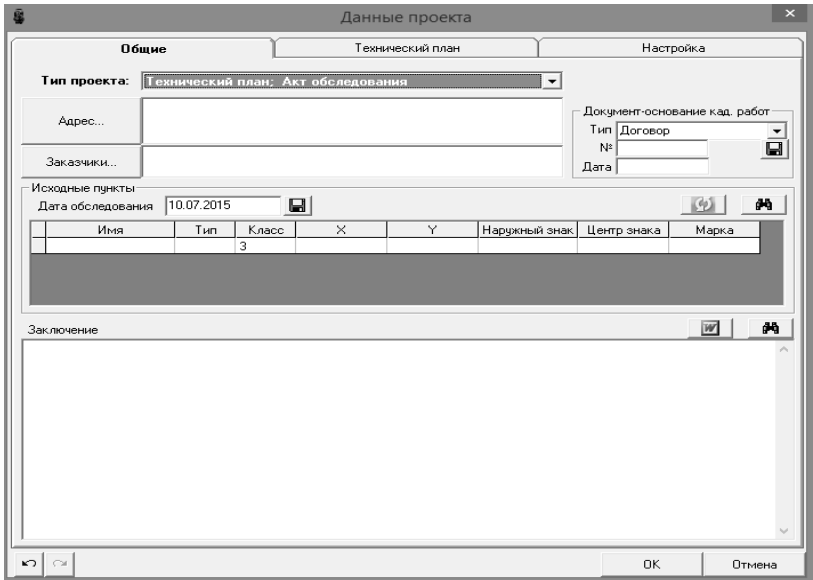

Рис. 10. Разделы, обязательные для заполнения при составлении

технического плана

Работа по заполнению Текстовой части начинается с заполнения информации во вкладке «Адрес».

1. В окне Проекта отображается адрес, который будет присвоен всем контурам проекта, адрес которых не установлен отдельно в данных контура. Адрес можно отредактировать, нажав кнопку «Адрес…», рядом с текстовым полем.

В программе используется Адресный классификатор с официального сайта Федеральной налоговой службы (сайт: http://fias.nalog.ru).

Для того чтобы установить Адресный классификатор необходимо:

*Нажать кнопку «Адрес» → нажать на кнопку «Выбрать коды…» → Настройка КЛАДР → нажать на ссылку «Загрузить базу данных КЛАДР с сайта ГНИВЦ» → Изменить папку с файлами КЛАДР (выбрать подгруженные данные) → Добавить регион в программу (отдельно добавлять район в программу не нужно!)* 

На рисунке 11 представлено окно программы «Настройка справочника КЛАДР».

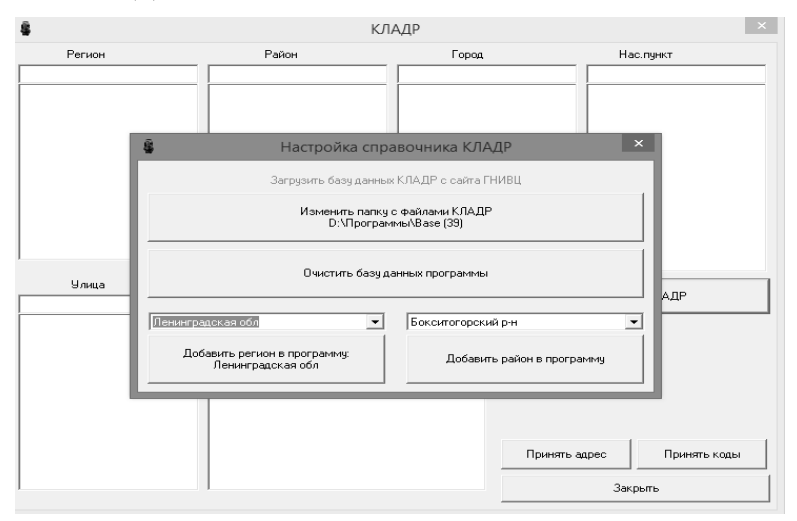

Рис. 11. Настройка справочника КЛАДР

Окно КЛАДР предназначено для заполнения адресных данных. В соответствии с действующими XML-схемами, минимально необходимо заполнить только поле "Код региона" и "Код КЛАДР". Коды ОКАТО, КЛАДР и Индекс можно выбрать из справочника, нажав кнопку "Выбрать коды". В техническом плане, начиная с 06 версии в файл дополнительно могут быть экспортированы слова "Российская Федерация" и раздел "Элемент планировочной структуры".

После заполнения Адреса (Описания местоположения) в структурированном виде необходимо нажать кнопки «Принять адрес», «Принять коды» (рисунок 12).

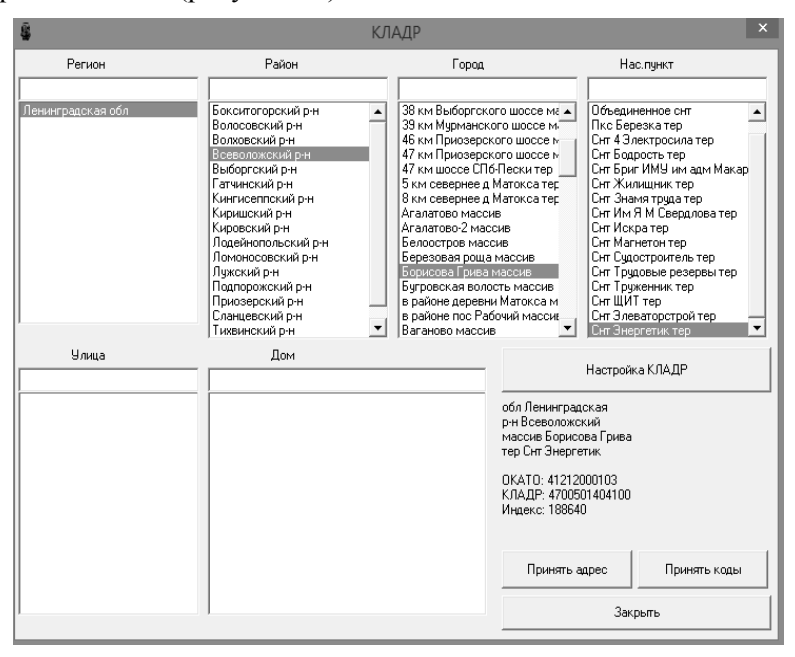

Рис. 12. Настройка ОКАТО, КЛАДР и Индекс

Адрес здания указывается в структурированном виде в соответствии с федеральной информационной адресной системой (ФИАС) на основании сведений, предоставленных оператором информационной адресной системы, осуществляющим ведение государственного адресного реестра. В случае отсутствия в государственном адресном реестре адреса здания, присвоенного в порядке, установленном до вступления в силу постановления Правительства Российской Федерации от 19 ноября 2014 года N 1221 "Об утверждении правил присвоения, изменения и аннулирования адресов", адрес здания вносится в технический план на основании акта органа государственной власти или органа местного самоуправления, уполномоченных на присвоение адресов объектам недвижимости.

Копия документа, подтверждающего присвоение адреса, включается в состав Приложения. При отсутствии присвоенного в установленном порядке адреса здания заполняется строка "Местоположение объекта недвижимости", в которой в структурированном в соответствии с ФИАС виде указывается местоположение здания с указанием: слов "Российская Федерация", наименования субъекта Российской Федерации, муниципального образования, населенного пункта (город, село), улицы (проспект, шоссе, переулок, бульвар) при наличии, номера здания (сооружения), номера помещения. Если здание расположено в границах территории ведения гражданами садоводства или огородничества для собственных нужд, в строке «Местоположение объекта недвижимости» указывается адрес земельного участка, присвоенный в соответствии с постановлением Правительства Российской Федерации от 19 ноября 2014 г. N 1221 «Об утверждении Правил присвоения, изменения и аннулирования адресов", а при его отсутствии - местоположение земельного участка, на котором расположен такой объект недвижимости (включая наименование соответствующего некоммерческого товарищества и номер земельного участка – при наличии).

В случае, если адрес присвоен официально, его можно указать в поле «Неформализованное описание» значением из документов. Кнопка рядом с полем позволяет автоматизировать заполнение поля, на основе данных, указанных в структурированном описании адреса.

Необходимо заполнить адрес по сведениям, выданным преподавателем. Адрес многоквартирному дому присваивается на основании постановления о присвоения адреса.

На рисунке 13 представлена информация по заполнению Адре-

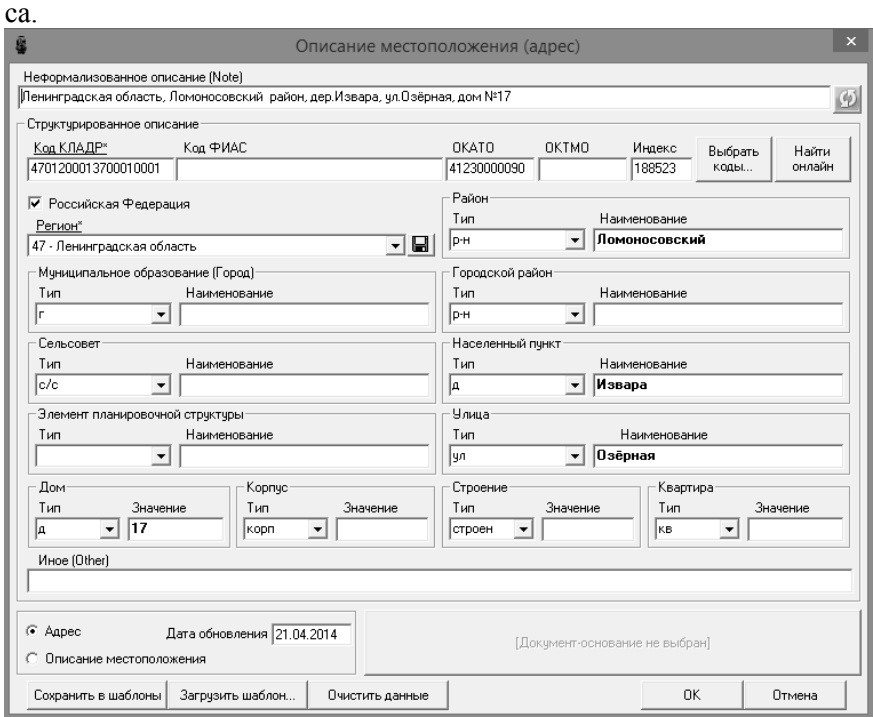

Рис. 13. Описание местоположения (адрес)

2. Сведения о заказчике кадастровых работ являются обязательным для заполнения.

С помощью кнопки – «Заказчики…» открывается окно диалога. Далее необходимо нажать кнопку *«Добавить».* Окно предназначено для заполнения данных о заказчиках. В верхнем списке можно добавить любое количество заказчиков. При этом следует помнить, что второй и последующий заказчики могут быть отображены только в бумажной версии некоторых документов.

Если Заказчиком кадастровых работ является физическое лицо, приводятся следующие сведения о заказчике работ - фамилия, имя, отчество (отчество указывается при наличии). Документ, удостоверяющий личность заказчика и его адрес, заполняются при отсутст-

вии СНИЛС. Если заказчиком кадастровых работ является физическое лицо, в Приложение включается согласие такого лица на обработку его персональных данных (сбор, систематизацию, накопление, хранение, уточнение (обновление, изменение), использование, распространение (в том числе передачу), обезличивание, блокирование, уничтожение персональных данных, а также иные действия, необходимые для обработки его персональных данных в рамках предоставления органами регистрации прав в соответствии с законодательством Российской Федерации государственных услуг), в том числе в автоматизированном режиме, включая принятие решений на их основе органом регистрации прав, в целях предоставления государственной услуги.

Если в качестве заказчика выбрана организация (юридическое лицо), потребуется заполнить её полное наименование (например, Общество с ограниченной ответственностью «Монолит»), а также коды ОГРН и ИНН.

На рисунке 14 представлено окно заполнения сведений о заказчике кадастровых работ (юридическое лицо).

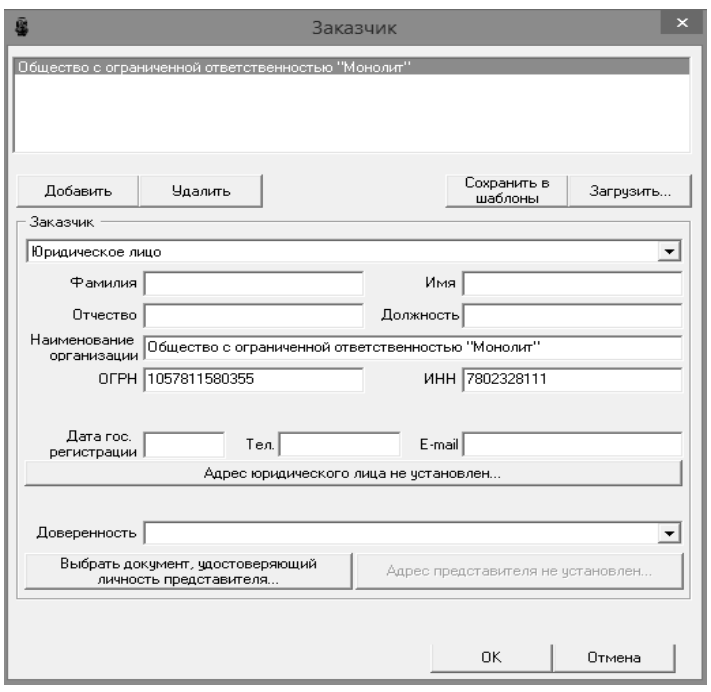

Рис. 14. Заказчик кадастровых работ. Юридическое лицо

В отношении юридического лица, органа государственной власти, органа местного самоуправления - полное наименование, основной государственный регистрационный номер, идентификационный номер налогоплательщика. В отношении иностранного юридического лица указывается полное наименование, страна регистрации (инкорпорации), регистрационный номер, дата регистрации, адрес (место нахождения) в стране регистрации (инкорпорации), адрес электронной почты, а также при наличии идентификационный номер налогоплательщика, основной государственный регистрационный номер.

3. В полях справа от данных заказчика можно указать наименование (тип), номер и дату документа-основания на выполнение кадастровых работ, которые экспортируется в раздел *"Общие сведения о кадастровых работах"* технического плана (рисунок 15).

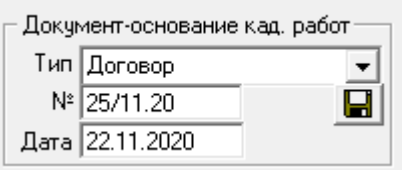

Рис. 15. Документ-основание кадастровых работ

4. Таблица *Исходные пункты* содержит имена, тип, класс, координаты исходных пунктов, использованных в проекте, а также сведения об их состоянии и дате обследования. Данные в эту таблицу могут быть занесены "вручную" с клавиатуры.

При проведении кадастровых работ возможно использовать «ГЕОСПАЙДЕР» на территории Ленинградской области и г.Санкт-Петербурга. При этом в заключении кадастрового инженера указать – «Геодезическое обоснование получено с применением сети дифференциальных (базовых / опорных / референцных) геодезических станций – «ГЕОСПАЙДЕР». В соответствии со ст. 9 Федерального закона от 30.12.2015г. № 431-ФЗ «О геодезии, картографии и пространственных данных и о внесении изменений в отдельные законодательные акты РФ» (далее - Закон) определен порядок создания и введения в эксплуатацию сетей СДГС. Законом установлено, что использование сетей СДГС допускается после передачи отчета о создании геодезической сети специального назначения и каталога координат пунктов указанной сети в Федеральный фонд пространственных данных. Копии отчёта о создании Сети и акта приёмки в ФФПД направлены и приняты в Управлении Росреестра: по Санкт-Петербургу (входящий № 4-290 от 13.08.2018 г.); по Ленинградской области (входящий № 122-73 от 11.09.2018 г.)».

При проведении работ с использованием сети дифференциальных (базовых / опорных / референцных) геодезических станций - "ГЕОСПАЙДЕР" достаточно указать информацию об одном исходном пункте.

Данные об исходном пункте необходимо найти на сайте https://geobridge.ru/maps. Координаты исходного пункта по его наименованию необходимо найти в договоре (сайт http://geospider.ru/).

На рисунке 16 представлен пример заполнения сведения об исходном пункте.

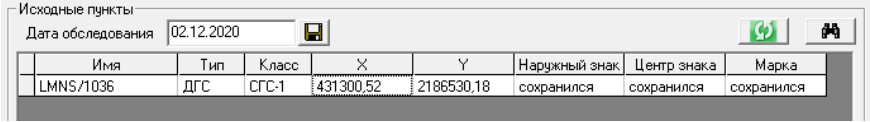

Рис. 16. Сведения об исходном пункте

5. После заполнения сведений об исходном пункте необходимо перейти во Вкладку «Технический план».

На вкладке «Технический план» устанавливаются данные, которые будут использованы при подготовке технического плана. В первом списке следует выбрать тип объекта недвижимости, относительно которого будет готовиться технический план.

В списке *«Тип»* выбирается вид технического плана - постановка на учет, учет изменений объекта недвижимости, либо акт обследования.

В поле *«в связи с»* указывается описание вида работ. Поле автоматически заполняется при выборе значения в списках, а также при нажатии на кнопку *«Обновить описание вида работ»*.

На рисунке 17 представлен перечень виды работ раздела «Общие сведения о кадастровых работах».

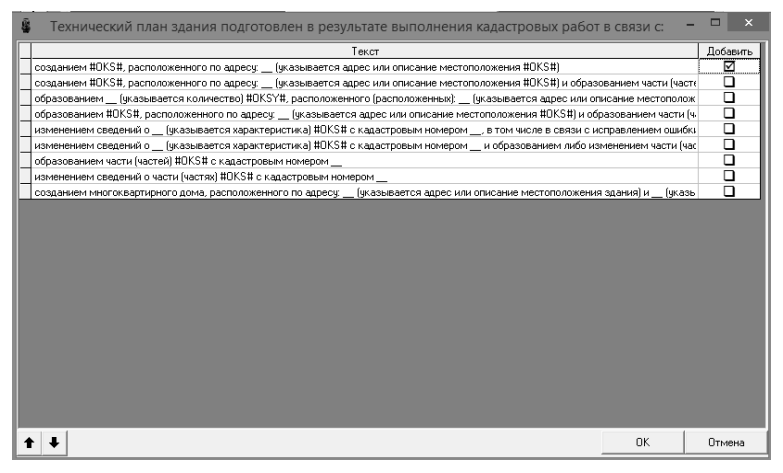

Рис. 17. Виды работ

Также во Вкладке *«Технический план»* необходимыми для заполнения являются сведения об использованных документов. Окно предназначено для редактирования документов, использованных при подготовке технического плана.

Обязательным к заполнению является номер документа и его тип, который следует выбрать из списка. Осуществить поиск по списку можно в окне поиска, которое открывается при нажатии на кнопку рядом со списком. Аналогичные кнопки расположены рядом с полями «Наименование» и «Организация выдавшая документ». Щелчком левой кнопкой мыши по кнопке поиска можно выбрать одно из ранее сохраненных значений. Щелчком правой кнопкой мыши можно добавить текущее значение в перечень (за исключением типа документов, список которых ограничен XML-схемой). При необходимости, можно указать файлы с образами изображения документа. После выбора в таблице отобразится путь к выбранному файлу - абсолютный или относительный, в зависимости от выбора в настройках программы.

В техническом плане образы могут быть приложены только в формате PDF. Если документ содержит несколько страниц, все они должны быть объединены в один многостраничный PDF-файл.

Раздел «Использование в текстовой части» влияет на то, будет ли указан этот документ в исходных данных и содержании. Если "Количество листов в приложении" указано как 0, то этот документ в состав Приложения не включается, но остаётся в реквизите 1 раздела Исходные данные.

Наиболее часто используемые документы могут быть сохранены в шаблоны (кнопка «Сохранить в шаблоны»), и затем загружены в любой проект (кнопка «Загрузить шаблоны...»). Загружать из шаблонов можно несколько документов одновременно, а также несколько экземпляров любого документа. При выборе документов из шаблонов, можно воспользоваться строкой поиска в верхней части окна.

На рисунке 18 представлено окно для заполнения документовоснования при подготовке технического плана.

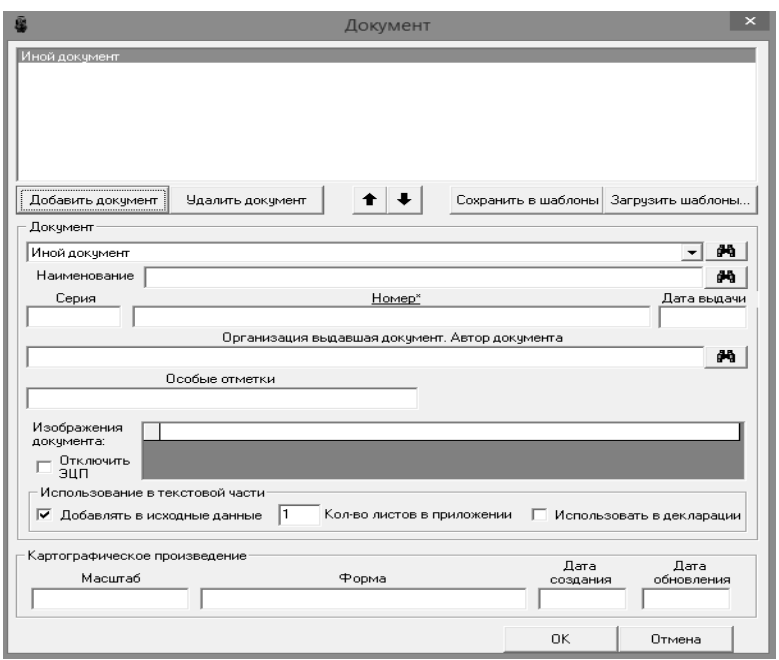

Рис. 18. Исходные документы

- Реквизиты «Код документа» заполняются/выбираются из раскрывающегося списка. При отсутствии соответствующего кода документа в графе выбирается код «Иной документ» соответствующий данному коду.

- Реквизиты «Наименование» заполняются вручную после заполнения графы «Код документа»;

- Реквизиты «Серия документа» не является обязательной графой для заполнения;

- Реквизиты «Номер документа» обязательная графа для заполнения, при отсутствии номера у документа в графу вносится обозначение – бн, б/н;

- Реквизиты «Дата выдачи» обязательная графа для заполнения, вносится дата заполнения документа;

- Реквизиты «Организация, выдавшая документ. Автор документа» не является обязательной графой для заполнения;

- Приложенный файл с образом – прикладывается файл в формате .PDF (для приложений в технический план в соответствии с требованиями Приказа Минэкономразвития России от 18.12.2015 № 953).

Исходными данными для подготовки технического плана Здания многоквартирного дома являются документы в соответствии с Приказом Минэкономразвития России от 18.12.2015 № 953 (рис.19).

| Использованные документы                                                                                  |                               |         |  |
|----------------------------------------------------------------------------------------------------|-------------------------------|---------|--|
| Наименование                                                                                              | Реквизиты                     | Листові |  |
| Выписка из Единого государственного реестра недвижимости об объекте нед  99/2020/347065093  от 09.09.2020 |                               | 0       |  |
| Разрешение на строительство                                                                               | PC-253456456878 or 08.08.2019 | о       |  |
| Проектная документация ·                                                                                  | A-2589789887 or 28.07.2019    | 5       |  |
| Постановление о присвоении адреса многоквартирному дому                                                   | 256898 or 28.07.2020          |         |  |
| Текстовая часть Технического плана                                                                        | бн от 13.12.2020              | 10      |  |

Рис. 19. Перечень документов, использованных при подготовке технического плана

Вставка новых строк, удаление строк с помощью кнопок *«Добавить документ»* и *«Удалить документ*».

6. Далее переходим к заполнению «Заключение кадастрового инженера». Раздел «Заключение кадастрового инженера» оформляется в виде связного текста. Обязательная информация для заполнения Заключения данного вида работ представлена на рисунке 20.

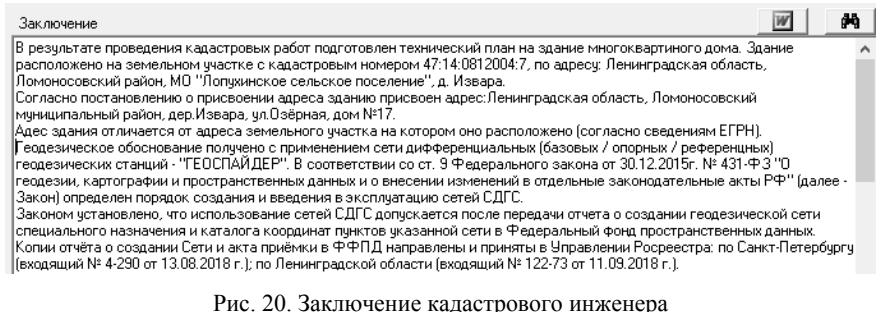

Заключение кадастрового инженера обязательно для заполнения в случаях:

- подготовки технического плана в отношении линейного сооружения, расположенного более чем в одном кадастровом округе;

- подготовки технического плана с обоснованием наличия неразрывной физической или технологической связи между включаемыми в единый недвижимый комплекс зданиями, сооружениями;

- если адрес, присвоенный зданию, сооружению, объекту незавершенного строительства, по сведениям, предоставленным оператором информационной адресной системы, осуществляющим ведение государственного адресного реестра, не совпадает с адресом земельного участка, в границах которого расположено такое здание, сооружение, объект незавершенного строительства;

- включения здания, сооружения, объекта незавершенного строительства в состав единого недвижимого комплекса, предприятия как имущественного комплекса;

- если невозможно определить главный фасад (на плане этажа внизу, параллельно нижнему краю листа, располагается южная сторона здания, при этом в левом верхнем углу листа указывается направление сторон света), в разделе "Заключение кадастрового инженера" делается соответствующая запись;

- если в ходе кадастровых работ выявлены ошибки, допущенные при установлении местоположения объекта недвижимости (ранее допущенные реестровые ошибки), несоответствие площади здания, помещения, машино-места площади застройки сооружения и площади здания, помещения, машино-места площади застройки сооружения, а также в иных случаях, в том числе при изменении проектной документации или когда, по мнению кадастрового инженера, необходимо дополнительное обоснование результатов кадастровых работ, документы, подтверждающие изменение проектной документации включаются в состав Приложения.

Для того, чтобы заполнить сведения об объекте недвижимости (здание), необходимо подгрузить контур здания в ПроГео.

Для того чтобы выполнить импорт изображения из программы AUTOCAD:

### *Выделить контур здания в AUTOCAD → Меню ПроГео →Координаты → Импорт из CAD*

В графическом окне появляется контур здания. Также данные появляются на Главной панели (рисунок 21).

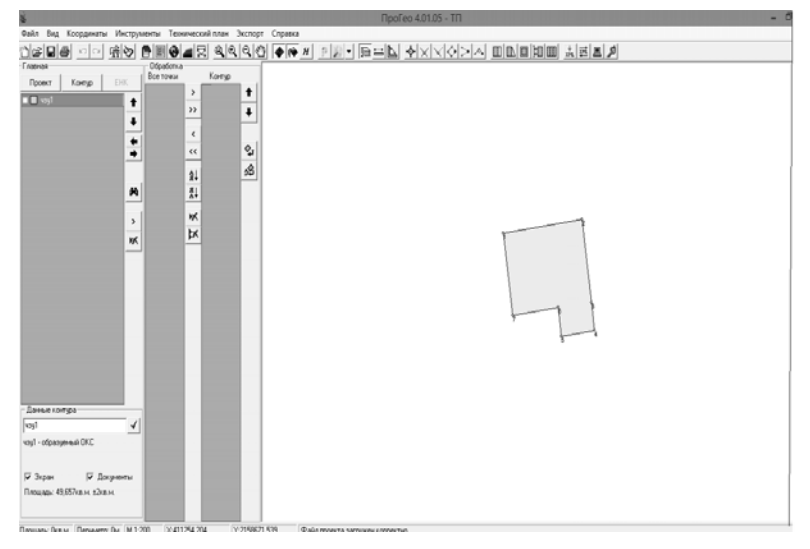

Рис. 21. Импорт из CAD

Для подготовки технического плана объекта недвижимости необходимо установить контур этого объекта первым в списке контуров и заполнить его данные в этом окне. В случае если в одной ветви списка главной панели находится несколько объектов недвижимости, необходимо заполнить только данные первого в ветви контура, и они будут присвоены всем остальным контурам.

Также необходимо переименовать контур:

*Меню ПроГео → Инструменты → Утилиты → 1.Перестроить контуры с северо-западной точки, по часовой стрелки → 2.Автонумерация точек → 3.Переименовать контуры*

В случае, когда местоположение здания по желанию заказчика кадастровых работ дополнительно устанавливается посредством пространственного описания конструктивных элементов такого здания, в списке характерных точек контура заполняются следующие данные:

- расстояние от точки пересечения проекции конструктивного элемента с контуром такого здания (далее – H0) до точки начала такого конструктивного элемента здания в данной характерной точке контура (далее – глубина, высота или H1) (в метрах с округлением до 0,1 метра);

- расстояние от H0 до точки окончания такого конструктивного элемента здания в данной характерной точке контура (далее – глубина, высота или H2) (в метрах с округлением до 0,1 метра);

- кадастровые номера зданий, сооружений, объектов незавершенного строительства, контур которых пересекает в данной характерной точке контур здания в отношении которого подготавливается технический план.

При этом, если точка, определяющая глубину или высоту конструктивного элемента объекта недвижимости расположена ниже уровня H0, то значение такой глубины или высоты указывается со знаком «-», если выше, то со знаком «+», если совпадает с H0, то указывается «0».

Поскольку задание глубины, высоты конструктивного элемента или его пересечение с контурами иных объектов недвижимости указывается для характерных точек, следовательно, необходимо создавать совокупность наземных и надземных контуров многоквартирного дома, содержащих множество таких точек.

Для того, чтобы добавить расстояния в проект ПроГео, необходимо перейти в окно «Координаты активного контура» из вкладки «Координаты» на панели управления. В открывшемся окне представляется список характерных точек контура с их номерами, координатами и средней квадратической погрешностью определения, где в графы H1 и H2 следует добавить значения соответствующих расстояний. В случае, если значения расстояний являются положительными, достаточно указать число без знака «+», поскольку при формировании технического плана он будет указан программой автоматически. Поскольку объект исследования не имеет пересечений с другими объектами недвижимости, графа «К№ пересечения» в техническом плане не заполняется (рисунок 22).

| 436627.8<br>436629.1<br>436627.2<br>436627.3<br>436622.1<br>436622 | 2225705.9<br>2225728.5<br>2225728.6<br>2225729.8<br>2225730.1 | г                                                                                                    | 0,1<br>0,1<br>0.1<br>0,1 | 1,3<br>1,3<br>1.3<br>1,3 | 10<br>10<br>10 |  |
|--------------------------------------------------------------------|---------------------------------------------------------------|----------------------------------------------------------------------------------------------------|--------------------------|--------------------------|----------------|--|
|                                                                    |                                                               |                                                                                                    |                          |                          |                |  |
|                                                                    |                                                               |                                                                                                    |                          |                          |                |  |
|                                                                    |                                                               |                                                                                                    |                          |                          |                |  |
|                                                                    |                                                               |                                                                                                    |                          |                          | 10             |  |
|                                                                    |                                                               | г                                                                                                    | 0,1                      | 1,3                      | 10             |  |
|                                                                    | 2225728.8                                                     | Г                                                                                                    | 0,1                      | 1,3                      | 10             |  |
| 436619.8                                                           | 2225728.9                                                     | г                                                                                                    | 0,1                      | 1.3                      | 10             |  |
| 436619.9                                                           |                                                               | г                                                                                                    | 0,1                      | 1.3                      | 10             |  |
| 436614,3                                                           |                                                               | г                                                                                                    | 0,1                      | 1,3                      | 10             |  |
| 436614.3                                                           |                                                               |                                                                                                    | 0.1                      | 1.3                      | 10             |  |
| 436613.9                                                           |                                                               |                                                                                                    | 0,1                      | 1.3                      | 10             |  |
| 436613,5                                                           |                                                               | г                                                                                                    | 0,1                      | 1,3                      | 10             |  |
| 436612.2                                                           |                                                               | г                                                                                                    | 0,1                      | 1,3                      | 10             |  |
| 436612                                                             |                                                               | г                                                                                                    | 0.1                      | 1.3                      | 10             |  |
| 436613.2                                                           |                                                               | г                                                                                                    | 0.1                      | 1.3                      | 10             |  |
| 436613,1                                                           |                                                               | г                                                                                                    | 0,1                      | 1,3                      | 10             |  |
| 436611.9                                                           |                                                               | Е                                                                                                    | 0,1                      | 1,3                      | 10             |  |
| 436611.6                                                           |                                                               |                                                                                                    | 0.1                      | 1,3                      | 10             |  |
| 436612.9                                                           |                                                               | г                                                                                                    | 0,1                      | 1,3                      | 10             |  |
| 436612,8                                                           |                                                               |                                                                                                    | 0,1                      | 1,3                      | 10             |  |
|                                                                    |                                                               | 2225730.2<br>2225730,4<br>2225729.2<br>2225729.2<br>2225720,1<br>2225720,2<br>2225714.7<br>2225714.6<br>2225713,1<br>2225713.2<br>2225707.7<br>2225707,6<br>2225706,9 |                          |                          |                |  |

Рис. 22. Координаты активного контура (H1, H2)

Переходим к заполнению вкладки «Объект недвижимости»:

1. Назначение объекта недвижимости выбирается из раскрывающегося списка (нежилое, жилое, многоквартирный дом, жилое строение, садовый дом). Назначение объекта недвижимости является обязательной графой для заполнения.

2. Площадь здания, помещения, машино-места (в квадратных метрах с округлением до 0,1 кв. метра). Определяется в соответствии с Приказом Федеральной службы государственной регистрации, кадастра и картографии от 23 октября 2020 г. N П/0393.

3. Год ввода в эксплуатацию здания по завершении его строительства, если объектом недвижимости является здание, либо год завершения строительства, если в соответствии с федеральным законом выдача разрешения на ввод объекта в эксплуатацию не предусматривается.

На рисунке 23 представлен пример заполнения сведений для здания (многоквартирным дом).

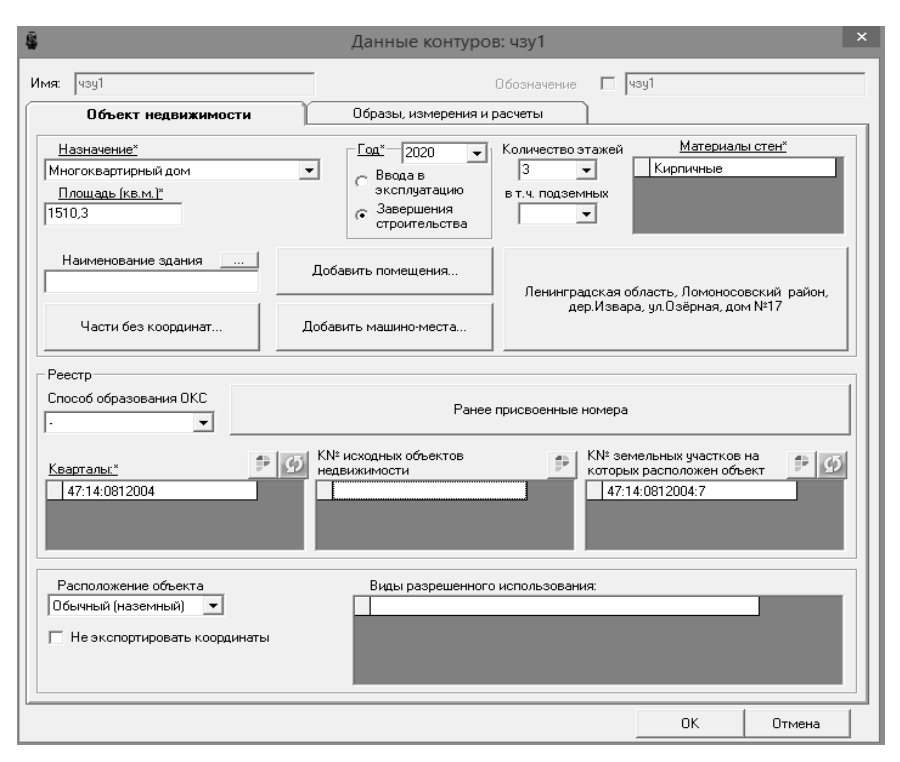

Рис. 23. Данные контура

4. Количество этажей, в том числе подземных этажей, если объектом недвижимости является здание (при наличии этажности у здания). Если здание имеет различное количество этажей - указывается наименьшее и наибольшее значение этажей с интервалом (например, 14 - 18).

5. Материал наружных стен здания (например, кирпич, бетон, прочий камень, деревянный, деревянно-каменный, металлический, прочий) выбирается на основании проектной документации на многоквартирный дом.

6. Наименование объекта недвижимости заполняется только при наличии. Кнопка «...» позволяет выбрать значение наименования из шаблона. Наименование для многоквартирного дома указы-

вается на основании Разрешения на строительство многоквартирного дома и проектной документации.

7. Адрес объекта недвижимости является обязательной графой для заполнения. При нажатии кнопки со значением адреса, появляется окно, в котором заполняются параметры адреса. В случае если адрес задан в окне проекта необходимо нажать кнопку *«Из проекта».*

8. Способ образования ОКС указывается только при образовании объектов недвижимости. При создании здания Способ образования *«-».* 

9. Ранее присвоенный государственный учетный номер объекта недвижимости (кадастровый, инвентарный или условный номер), кадастровый номер исходного объекта недвижимости заполняется только при преобразовании исходного объекта недвижимости.

10. Номер кадастрового квартала (кадастровых кварталов), в пределах которого (которых) расположен объект недвижимости обязательная графа для заполнения.

11. Кадастровый номер объекта недвижимости заполняется при учете изменения здания и/или в связи с образованием/изменением части (частей) здания.

12. Кадастровый номер земельного участка (земельных участков), в пределах которого (которых) расположен объект недвижимости обязательная графа для заполнения.

13. Вид (виды) разрешенного использования здания, сооружения, помещения заполняется только при наличии.

14. Для подготовки технического плана на многоквартирный дом обязательным является добавление всех помещений, расположенных в многоквартирном доме (рис. 24)

*Контур → Объект недвижимости → Добавить помещение*

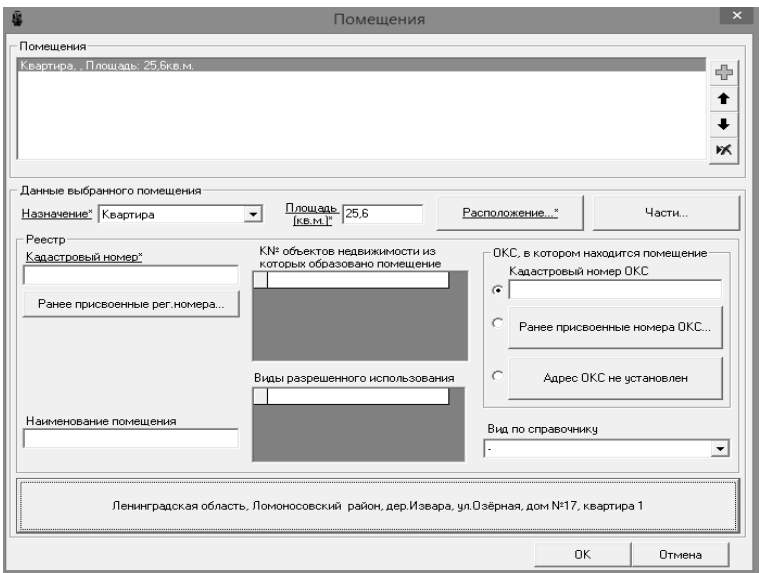

Рис. 24. Заполнение сведений о помещении

План квартиры/помещения подгружается в отдельное поле «Расположение…» (рисунок 25).

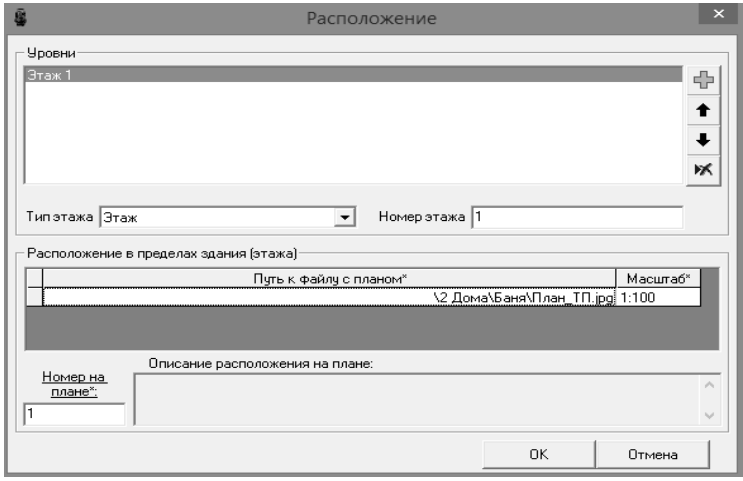

Рис. 25. Расположение квартиры/помещения

Также необходимо выбрать Расположения объекта: обычный (наземный), надземный, подземный.

После заполнения «Объект недвижимости» переходим к заполнению вкладки «Образы, измерения и расчеты»:

1. Метод определения координат характерных точек контура объекта недвижимости, части (частей) объекта недвижимости:

*Сведения о выполненных измерениях и расчетах → Метод определения координат характерных точек контура объекта недвижимости, части (частей) объекта недвижимости (в соответствии с Приказом Федеральной службы государственной регистрации, кадастра и картографии от 23 октября 2020 г. N П/0393) (рис.26)* 

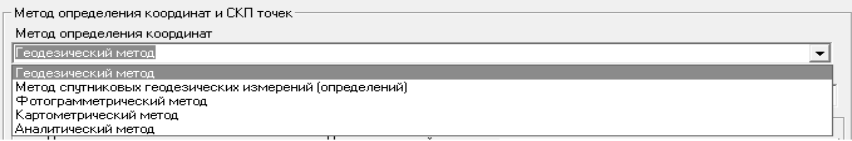

Рис. 26. Метод определения координат характерных точек контура

2. Точность определения координат характерных точек контура объекта недвижимости:

*Сведения о выполненных измерениях и расчетах → Точность определения координат характерных точек контура объекта недвижимости (в соответствии с Приказом Федеральной службы государственной регистрации, кадастра и картографии от 23 октября 2020 г. N П/0393) (рис.27)* 

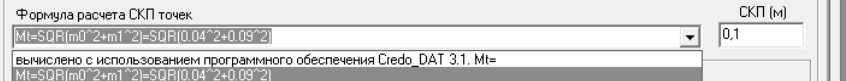

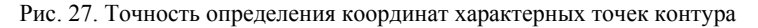

#### 3. Система координат (рисунок 28).

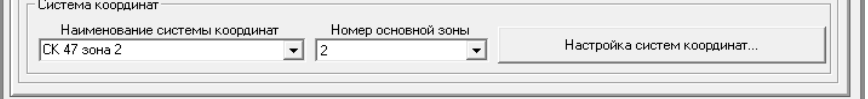

Рис. 28. Система координат

Необходимо указать наименование системы координат, а также номер основной зоны. (например, для СК-1964 необходимо указывать номер зоны -1).

#### **2.2.2. ГРАФИЧЕСКАЯ ЧАСТЬ**

#### *Общие сведения*

После формирования всех данных по объекту создается графическая часть в CAD-программе. Перед созданием документа, на экране появляется окно, позволяющее настроить его параметры.

В программе можно формировать графическую часть технического плана:

- схема геодезических построений;

- схема расположения здания (части здания) на земельном участке;

- чертеж контура здания (части здания);

- план этажа (части этажа), план здания (части здания).

В случае если местоположение здания по желанию заказчика кадастровых работ дополнительно устанавливается посредством пространственного описания конструктивных элементов здания, в состав Приложения включается модель такого здания, сооружения, объекта незавершенного строительства, содержащая пространственное описание его конструктивных элементов, в том числе с учетом высоты или глубины таких конструктивных элементов, в виде электронного документа в одном из форматов: DXF, RVT, PLN, SKP (далее - 3D-модель объекта недвижимости).

Формирование графической части происходит через «Меню» (рисунок 29).

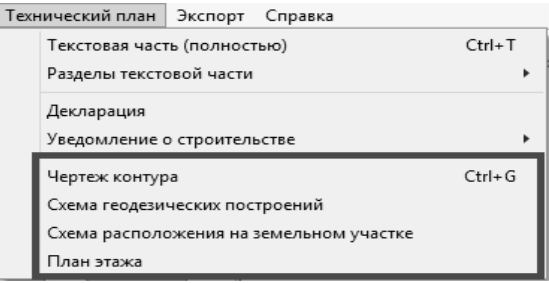

Рис. 29. Графическая часть технического плана

Графическая часть технического плана оформляется в масштабе 1:100 на листах формата А4, а в случае, когда местоположение здания не может быть отображено на листе указанного формата, графическая часть технического плана может оформляться на листах больших форматов и (или) в масштабе 1:200.

Для оформления графической части технического плана применяются специальные условные знаки в соответствии с Приложением к Приказу Минэкономразвития РФ №953 от 18.12.2015.

### *Схема геодезических построений*

Для формирования схемы необходимо, чтобы в проекте присутствовал как минимум один контур с типом «ОКС». Масштаб схемы выбирается в раскрывающемся списке в окне данных проекта. Если в настройках программы или данных проекта (данные проекта имеют приоритет) указан *спутниковый метод геодезических измерений*, программа автоматически подготовит схему на основе исходных пунктов, указанных в данных проекта.

Раздел «Схема геодезических построений» оформляется в соответствии с материалами измерений, содержащими сведения о геодезическом обосновании кадастровых работ.

Раздел «Схема геодезических построений» не включается в состав технического плана в случае использования при выполнении кадастровых работ аналитического или картометрического метода определения координат характерных точек контура здания, а также в иных случаях, при которых для определения указанных координат не требуется проводить измерения.

На рисунке 30 представлен Лист Схемы геодезических построений.

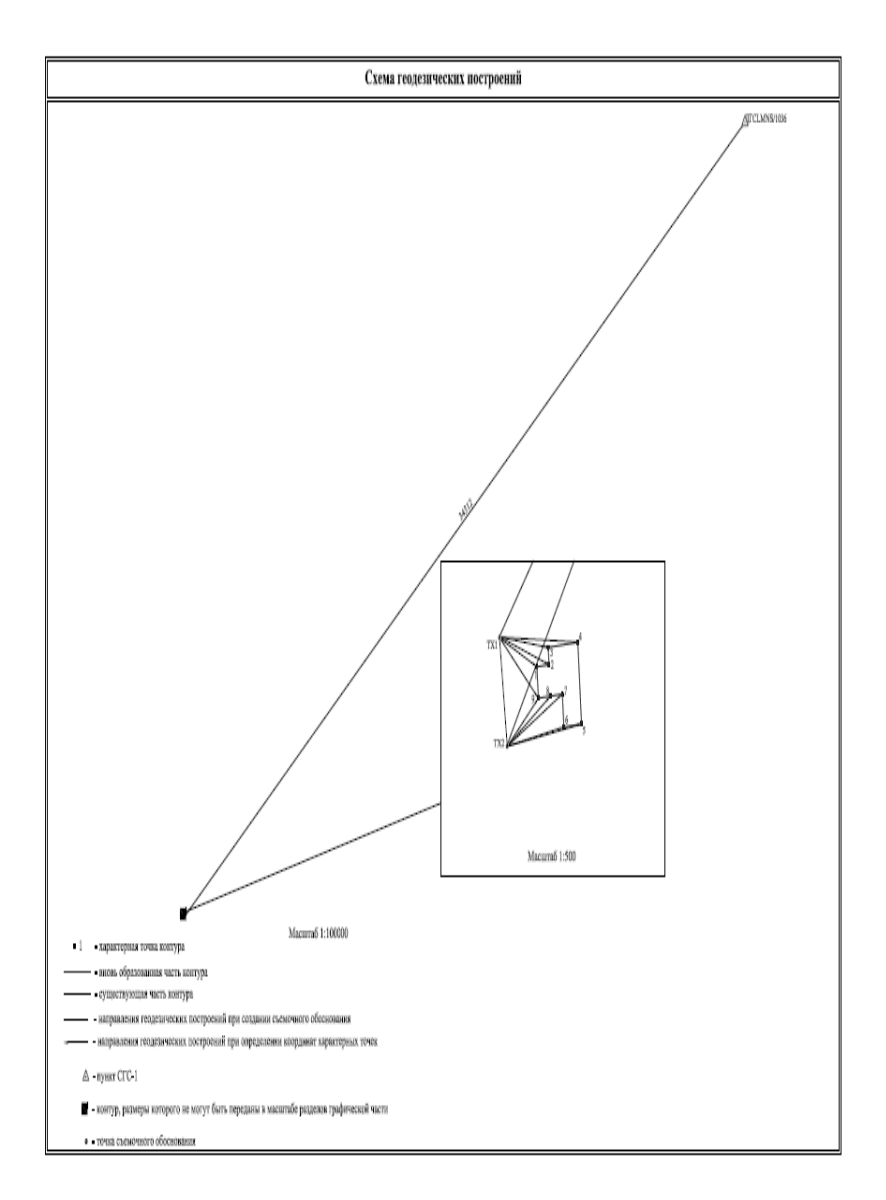

Рис. 30. Схема геодезических построений

Схема геодезических построений прикладывается к техническому плану в формате .PDF.

#### *Схема расположения на земельном участке*

Для формирования схемы расположения на земельном участке необходимо, чтобы в проекте присутствовал как минимум один контур с типом «ОКС». Масштаб схемы выбирается в раскрывающемся списке в окне данных проекта. При формировании схемы программа экспортирует координаты объекта недвижимости 1:1.

Схема расположения предназначена для отображения местоположения здания относительно границ:

1) земельного участка (при наличии в ЕГРН описания местоположения границ земельного участка в виде списка координат характерных точек), а также других объектов недвижимого имущества, расположенных в границах земельного участка;

2) кадастрового квартала (при отсутствии в ЕГРН описания местоположения границ земельного участка в виде списка координат характерных точек);

3) земель, находящихся в государственной или муниципальной собственности и используемых без предоставления земельных участков и установления сервитута.

На Схеме отображаются: границы земельного участка (земельных участков); контур здания (части здания), сооружения (части сооружения), объекта незавершенного строительства, в отношении которого проводятся кадастровые работы; необходимые обозначения.

Для формирования Схемы расположения на земельном участке необходимо подгрузить в выгруженный файл с границами объекта капитального строительства границы земельного участка в исходных координатах. На рисунке 31 представлен Лист Схемы расположения на земельном участке.

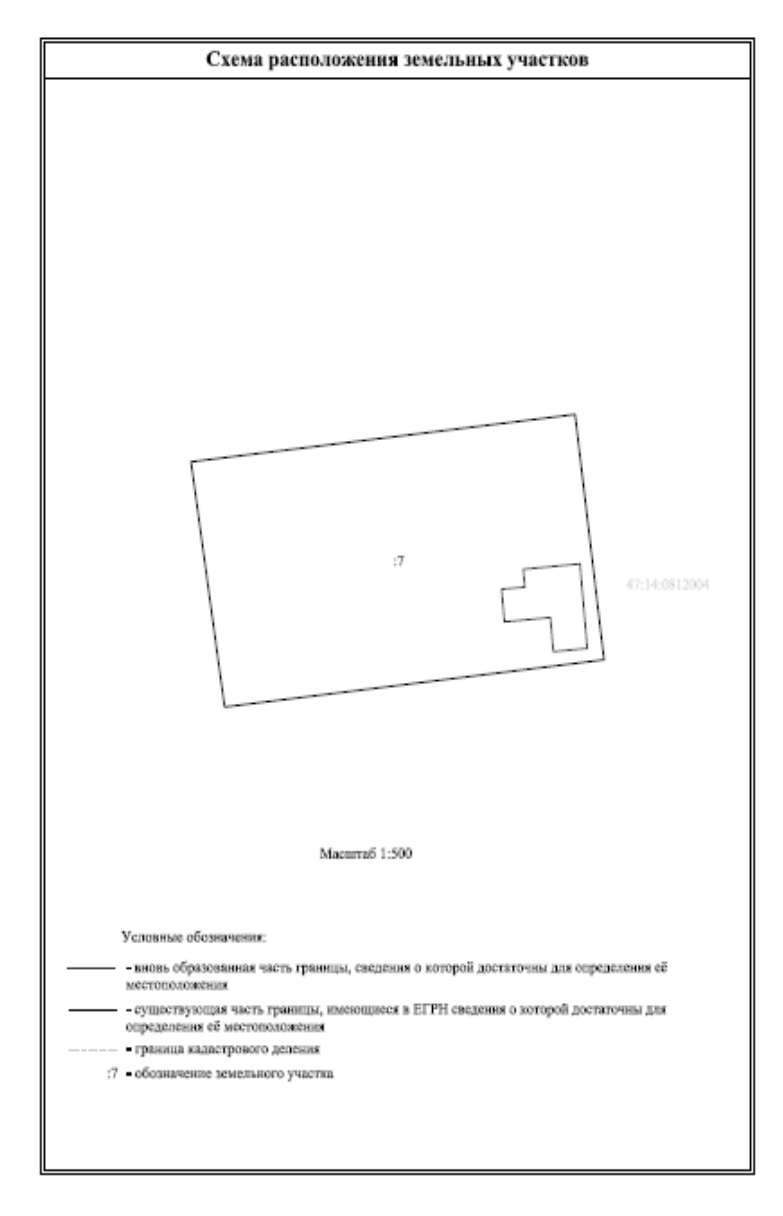

Рис. 31. Схема расположения на земельном участке

Схема расположения на земельном участке прикладывается к техническому плану в формате .PDF.

#### *Чертеж контура здания*

Для формирования чертежа необходимо, чтобы в проекте присутствовал как минимум один контур с типом «ОКС». Масштаб выбирается в раскрывающемся списке в окне данных проекта.

Чертеж оформляется в масштабе, обеспечивающем читаемость местоположения характерных точек контура здания. Чертеж составляется таким образом, чтобы в поле его изображения отображался весь контур здания.

Допускается показывать местоположение отдельных элементов контура здания в виде выносок или врезок, оформляемых на отдельных листах в составе Чертежа. Если в окне настроек чертежа установлена опция *«Добавлять выносные листы»*, программа будет автоматически искать на чертеже точки, расположенные слишком близко друг к другу и создаст для них "выноску", т.е. отдельный лист более крупного масштаба. Для корректного отображения выносок необходимо, чтобы CAD-программа поддерживала аннотации (например, AutoCAD 2008 и новее).

На Чертеже отображаются:

1) местоположение характерных точек контура здания (а в некоторых случаях, дополнительно местоположение контура части здания);

2) необходимые обозначения.

Типы контуров здания, сооружения, объекта незавершенного строительства указываются на Чертеже соответствующими условными знаками.

На рисунке 32 представлен Лист Чертежа контура здания.

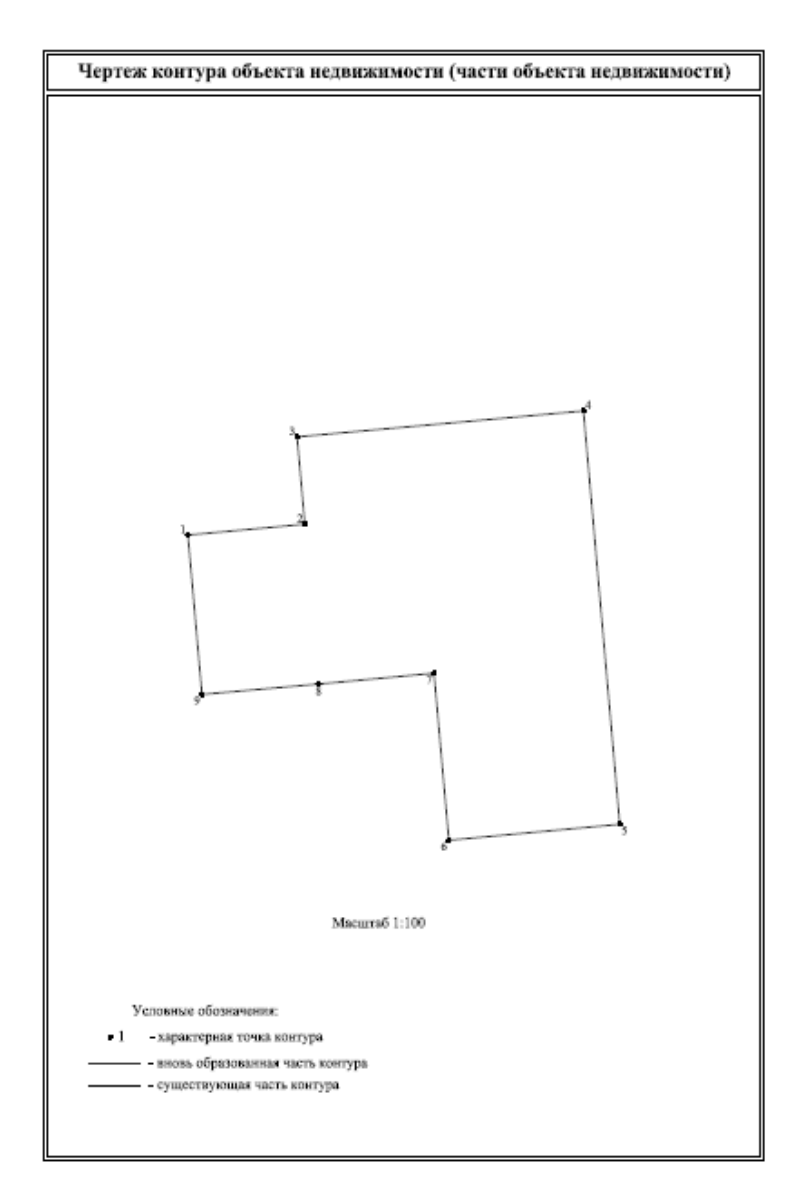

Рис. 32. Чертеж контура здания

Чертеж контура прикладывается к техническому плану в формате PDF

#### *План этажа (части этажа), план здания (части здания)*

Общий принцип работы при создании плана этажа:

- Из меню программы создается новый документ на основе CAD-шаблона;

- На вкладке «Модель» вычерчиваются полилиниями контуры помещения.

Технический план здания в обязательном порядке содержит планы всех этажей здания, а при отсутствии у них этажности планы здания. План этажа либо План объекта недвижимости размещается симметрично краям листа. Сторона главного фасада в плане должна располагаться внизу, параллельно нижнему краю листа. В случае если невозможно определить главный фасад, внизу, параллельно нижнему краю листа, располагается южная сторона здания. При этом в левом верхнем углу листа указывается направление сторон света, а в разделе «Заключение кадастрового инженера» делается соответствующая запись. Расстояние между планом этажа (части этажа) здания, этажа (части этажа) сооружения, этажа объекта незавершенного строительства и краями листа не должно быть менее 2-3 см.

На Плане этажа либо Плане объекта недвижимости отображаются в масштабе в соответствии с размерами на поэтажном плане, являющемся частью проектной документации, в графической части технического паспорта здания, сооружения, объекта незавершенного строительства или чертеже:

- стены и перегородки, в том числе внутренние;

- окна и двери;

- лестницы, балконы;

- внутренние выступы стен;

- необходимые условные обозначения, в том числе для указания местоположения образованной или существующей части здания, сооружения.

План этажа либо План объекта недвижимости оформляется после проверки суммы измерений, выполненных снаружи здания, и суммы измерений, выполненных внутри здания по той же стороне (с

учетом толщины стен и перегородок). Оформление Плана этажа либо Плана объекта недвижимости осуществляется путем последовательного нанесения на него фасадной линии здания боковых линий здания капитальных стен, перегородок, проемов и лестниц.

По центру Плана этажа, сверху на листе указывается тип этажа (например, цокольный этаж, 1-й этаж).

На Плане этажа либо Плане объекта недвижимости параллельно направлению соответствующих стен и перегородок отображаются выполненные линейные измерения с абриса (чертежа) либо отображаются соответствующие размеры с поэтажного плана, являющегося частью проектной документации.

Все цифры на Плане этажа либо Плане объекта недвижимости отображаются параллельно нижнему краю листа или его правой стороне и располагаются перпендикулярно линиям измерения. План части этажа, а при отсутствии этажей у здания, сооружения - План части здания оформляются в случае, если помещение, машино-место расположено в пределах изолированной части этажа здания либо части здания (подъезд здания, отдельная блок-секция).

При подготовке технического плана здания многоквартирного дома, в котором расположены помещения, машино-места, заявленные на государственный кадастровый учет на Плане здания отображаются:

1) местоположение помещения - граница геометрической фигуры, образованная внутренними сторонами наружных ограждающих конструкций помещения (а в случаях, предусмотренных Требованиями, - дополнительно местоположение части (частей) помещения), с отображением внутренних стен, перегородок, дверных проемов, и его обозначения (номера) на поэтажном плане);

2) местоположение машино-мест - границы геометрических фигур, соответствующих границам машино-мест;

3) обозначения и надписи.

На рисунке 33 представлен План этажа здания.

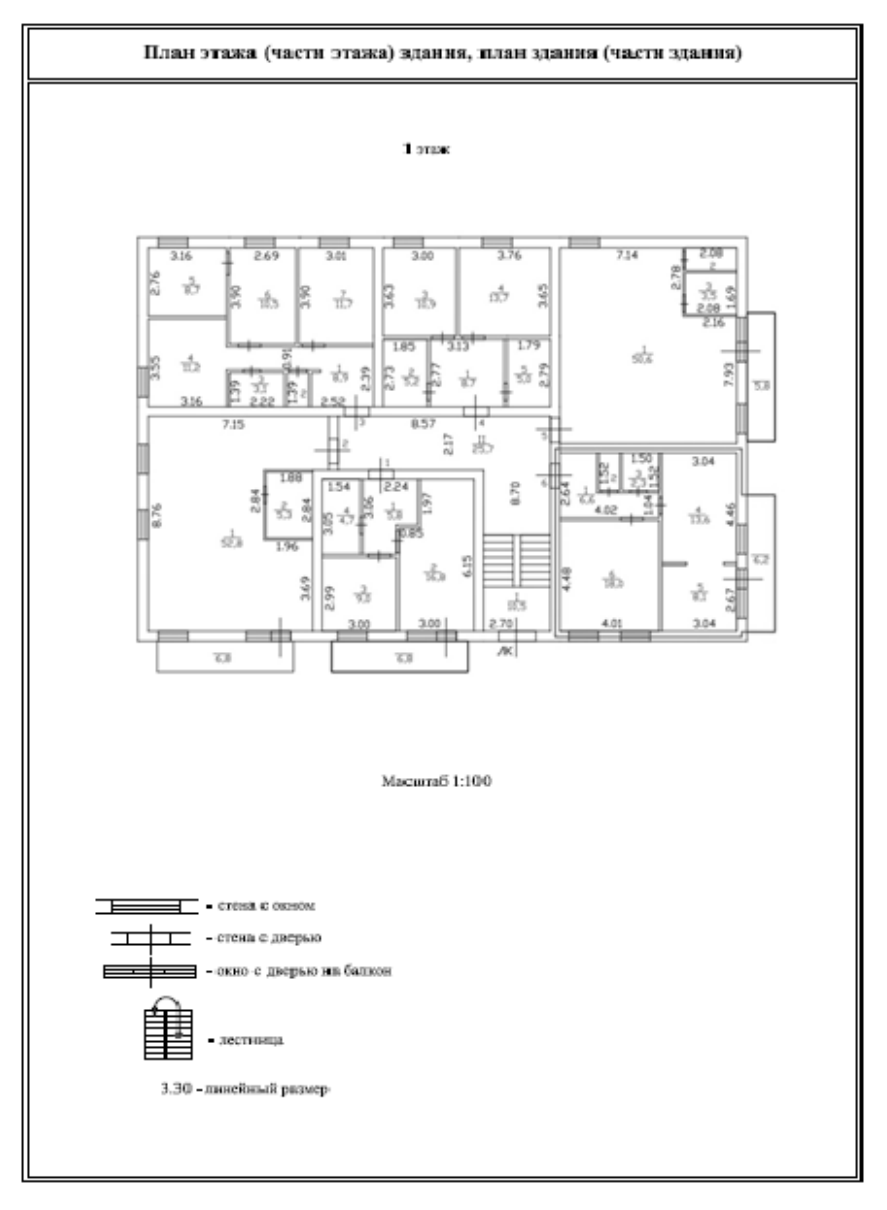

Рис. 33. План этажа, план здания

План этажа (части этажа), план здания (части здания) прикладывается к техническому плану в формате .JPG.

После формирования графической части необходимо приложить данные файлы к техническому плану:

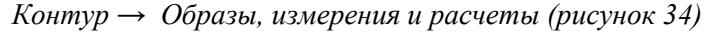

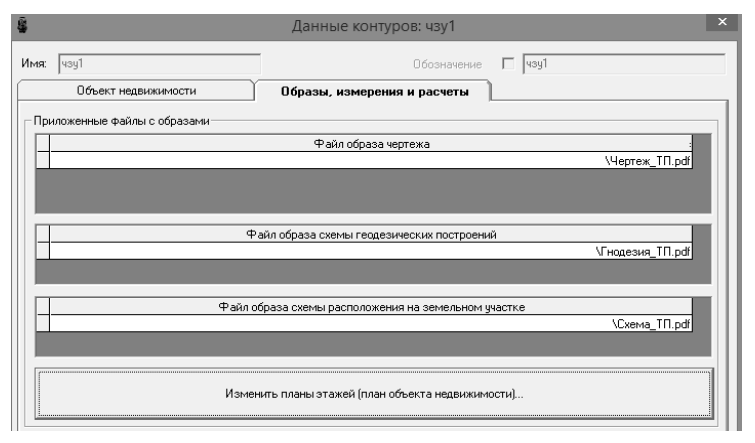

Рис. 34. Образы графической части

В случае если местоположение здания по желанию заказчика кадастровых работ дополнительно устанавливается посредством пространственного описания конструктивных элементов здания, в состав Приложения включается модель такого здания, содержащая пространственное описание его конструктивных элементов.

#### **2.3. ПОСТРОЕНИЕ 3D-МОДЕЛИ**

При схожести приемов моделирования каждая программа обладает собственными правилами последовательности создания модели, рассматривать которые необходимо непосредственно при использовании конкретного программного обеспечения. Подготовка 3D-модели многоквартирного дома в рамках практической работы осуществляется посредством системы автоматизированного проектирования Autodesk AutoCAD 2019.

Для построения трехмерных объектов в программе предусмотрено рабочее пространство «3D-моделирование», которое обеспечивает удобный доступ к командам и операциям трехмерного модели-

рования. Переход к данному пространству осуществляется на панели переключения рабочих пространств, находящейся в строке состояния.

После перехода в рабочее пространство «3D-моделирование» становится возможным приступить непосредственно к созданию модели.

Исходными данными для создания трехмерной модели многоквартирного дома являются поэтажные планы на которых обозначены все конструктивные элементы: стены, колонны, дверные и оконные проемы, балконы, лоджии и другие. Вместе с характерными высотными отметками пола, потолка, подоконников, проемов и так далее, эти данные являются основной для представления пространственно-планировочной обстановки здания в виде 3D-модели.

Начальным этапом создания трехмерной модели многоквартирного дома является моделирование межэтажных перекрытий для чего необходимо выполнить следующую последовательность действий:

 создать наружный контур здания в виде замкнутой полилинии (если здание имеет прямоугольную форму в плане, наружный контур представляет собой прямоугольник);

 на панели задач «Свойства» задать уровень полилинии, соответствующий высотной отметке пола на этаже;

 с помощью операции «Выдавить» осуществить выдавливание полилинии вниз на величину, равную толщине перекрытия;

 полученное 3D-тело копируется ортогонально вверх на высоту «отметка потолка - отметка пола + толщина перекрытия»;

 полученные трехмерные тела межэтажных перекрытий перемещаются в соответствующий слой «Перекрытия».

Расчет высотных отметок перекрытий производится следующим образом (исходные данные для расчета выдаются преподавателем и содержатся в проектной документации):

Пример: высотная отметка пола на 1 этаже составляет 1320 мм (начиная от наземного контура здания, расположенного на уровне земли, равном 0 мм), а толщина межэтажных перекрытий составляет 120 мм, следовательно уровень полилинии задается как 1320 мм, а ее выдавливание осуществляется на 120 мм вниз. Для копирования модели перекрытия на высоту 2 этажа рассчитывается ее значение, как 4140 мм (отметка потолка 1 этажа) – 1320 мм (отметка пола 1 этажа) + 120 мм (толщина перекрытия), что равно 2940 мм. Аналогично производится расчет высотных отметок перекрытий для каждого последующего этажа.

Также создается фундамент многоквартирного дома путем выдавливания наружного контура здания от уровня поверхности земли (0 мм) на высоту фундамента (1200 мм).

Далее выполняется моделирование стен и перегородок в следующей последовательности:

- с поэтажного плана берутся наружный и все внутренние контуры здания в виде замкнутых полилиний;

- на панели задач «Свойства» задается уровень полилиний, соответствующий отметке пола этажа;

- производится выдавливание полилиний вверх на высоту «отметка потолка - отметка пола»;

- осуществляется вычитание меньших 3D-тел из большего с помощью операции «Тело, Вычитание». При использовании данной операции сначала выбирается объект из которого вычитаются лишние части, а затем выбираются сами вычитаемые объекты.

Следующим этапом является моделирование дверных и оконных проемов в следующем порядке:

 обозначение оконных и дверных проемов на поэтажном плане должно быть представлено в виде замкнутых полилиний;

 на панели задач «Свойства» задаются уровни контуров дверных и оконных проемов, равные отметке пола этажа и отметке подоконников соответственно;

 производится выдавливание полилиний дверных и оконных проемов вверх на высоты соответствующих проемов;

 осуществляется вычитание меньших 3D-тел дверных и оконных проемов из большего, то есть из стен здания.

Аналогичным образом производится моделирование стен с оконными и дверными проемами на последующих этажах. На каждом этапе моделирования необходимо размещать конструктивные элементы в отдельные слои для последующего удобства пользования и работы с моделью.

После моделирования всех перекрытий, стен и проемов МКД производится построение 3D-тел балконов:

- для создания плиты перекрытия выделяется наружный контур балкона в виде замкнутой полилинии;

- указывается уровень полилинии, соответствующий отметке пола этажа, к которому относится балкон;

- производится выдавливание контура вниз на толщину плиты перекрытия;

- полученные 3D-тела копируются ортогонально вверх на высоту «отметка потолка - отметка пола + толщина перекрытия» (аналогично межэтажным перекрытиям);

- для создания оконных проемов балконов задаются уровни замкнутых полилиний оконных проемов, соответствующие отметке пола этажа, к которому относится балкон;

- осуществляется выдавливание полилиний оконных проемов вверх на их высоты.

В результате моделирования всех элементов получается модель реального объекта (рисунок 35).

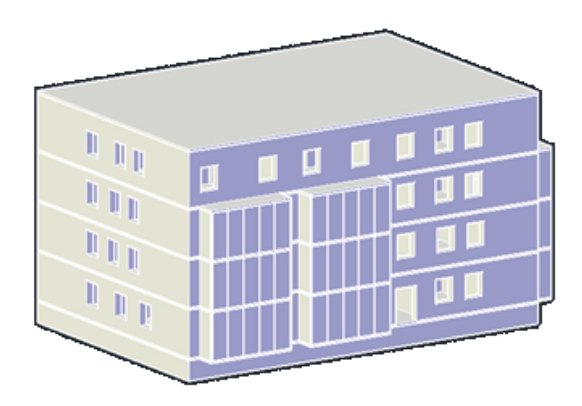

Рис. 35. 3D-модель многоквартирного дома

На следующем этапе производится контроль точности моделирования и соответствия исходному поэтажному плану. Для чего на каждом этаже строится сечение на высоте 1,5 метра от уровня пола с

помощью команды «Секущая плоскость», и производится его совмещение с соответствующим планом этажа.

3D-модель объекта выполняется в масштабе 1:1 с координатной привязкой к государственной геодезической сети или опорной межевой сети, которые применялись при выполнении кадастровых работ.

#### **2.4. ЭКСПОРТ В XML**

Экспорт в XML позволяет сформировать файл формата \*.XML, предназначенный для передачи в Федеральную службу государственной регистрации, кадастра и картографии (Росреестр).

В зависимости от выбора опции будет сформирован:

- ZIP-архив технического плана;
- папка с файлами, без упаковки в архив.

В случае если какие-либо данные не будут заполнены или будут заполнены некорректно, программа выдаст соответствующее предупреждение. Также, после сохранения, программа осуществляет проверку файла на соответствие схеме, размещенной на официальном сайте Росреестра. В случае несоответствия схеме архив будет переименован, а на экране появится предупреждение (рисунок 36).

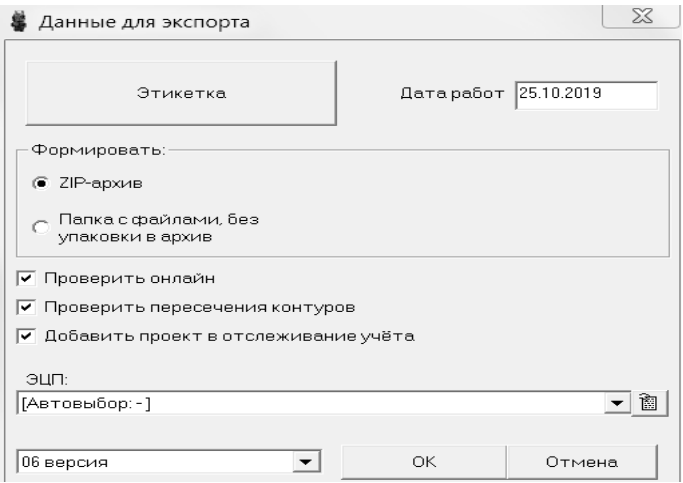

Рис. 36. Экспорт в XML

## **РЕКОМЕНДУЕМЫЙ БИБЛИОГРАФИЧЕСКИЙ СПИСОК**

1. Градостроительный кодекс РФ.

2. Коугия, В.А. Определение площадей объектов недвижимости [Электронный ресурс] : учеб. пособие – Электрон. дан. – Санкт-Петербург: Лань, 2013. - 112 с.

3. Приказ Федеральной службы государственной регистрации, кадастра и картографии от 23 октября 2020 г. N П/0393 «Об утверждении требований к точности и методам определения координат характерных точек границ земельного участка, требований к точности и методам определения координат характерных точек контура здания, сооружения или объекта незавершенного строительства на земельном участке, а также требований к определению площади здания, сооружения, помещения, машино-места».

4. Приказ Минэкономразвития РФ №953 от 18.12.2015 «Об утверждении формы технического плана и требований к его подготовке, состава содержащихся в нем сведений, а также формы декларации об объекте недвижимости, требований к ее подготовке, состава содержащихся в ней сведений».

5. Свитин В.А. Теоретические основы кадастра: Учебное пособие/ - М.: НИЦ ИНФРА-М, Нов.знание, 2016. - 256 с.

6. Федеральный закон №218-ФЗ от 13.07.2015 «О государственной регистрации недвижимости».

7. Энциклопедия кадастрового инженера. Учебное пособие/ Под общ.ред. М.И. Петрушиной, А.Г. Овчинниковой. – М.: Кадастр недвижимости, 2015. – 704 с.

## **СОДЕРЖАНИЕ**

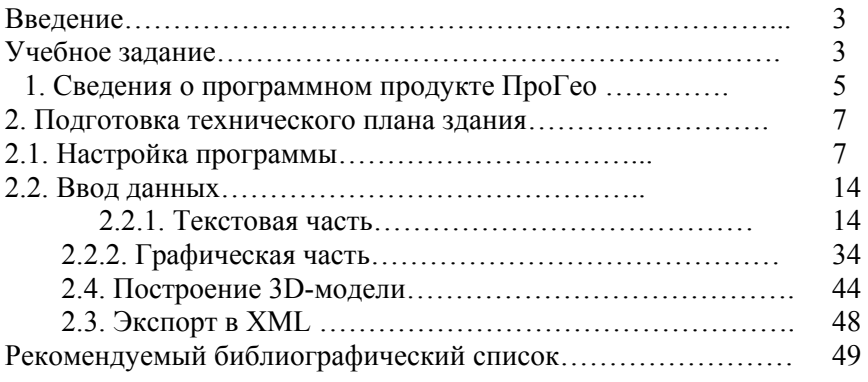

## **КАДАСТР НЕДВИЖИМОСТИ**

#### **ПОДГОТОВКА ТЕХНИЧЕСКОГО ПЛАНА ЗДАНИЯ С ИСПОЛЬЗОВАНИЕМ 3D МОДЕЛИРОВАНИЯ**

*Методические указания к практическим занятиям для студентов магистратуры направления 21.04.02* 

Сост. *П.М. Демидова*

Печатается с оригинал-макета, подготовленного кафедрой инженерной геодезии

Ответственный за выпуск *П.М. Демидова*

Лицензия ИД № 06517 от 09.01.2002

Подписано к печати 02.06.2021. Формат  $60\times84/16$ . Усл. печ. л. 2,9. Усл.кр.-отт. 2,9. Уч.-изд.л. 2,5. Тираж 50 экз. Заказ 520.

Санкт-Петербургский горный университет РИЦ Санкт-Петербургского горного университета Адрес университета и РИЦ: 199106 Санкт-Петербург, 21-я линия, 2